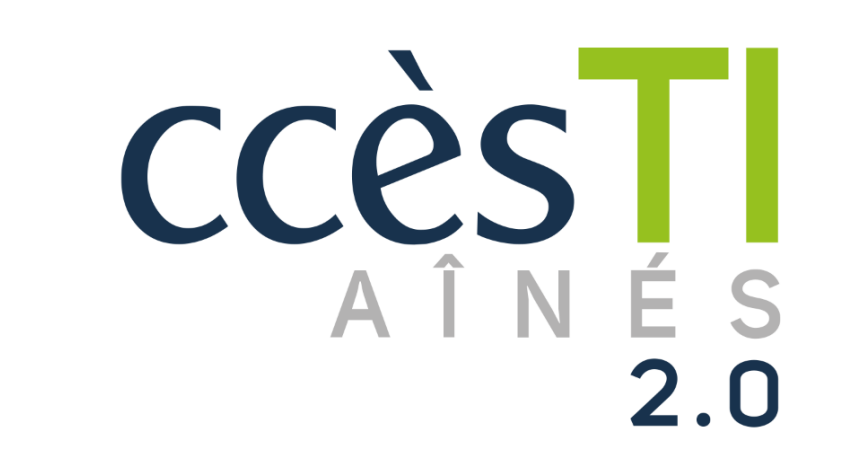

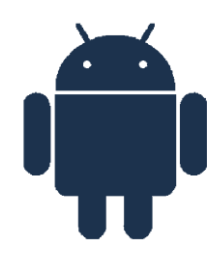

**SADC** 

Société<br>d'aide au développement<br>des cellectivités des collectivités **SHAWINIGAN** 

**DO** 

 $\mathbb{\oplus}$ 

**Thème 9 J'utilise sécuritairement et efficacement mon périphérique**

## **Accès au périphérique**

Il est possible d'accéder aux paramètres de votre compte et de votre appareil afin d'y effectuer des modifications qui vous permettront de renforcer la sécurité de votre appareil ou de la préserver, soit par :

- $\blacktriangleright$  Le verrouillage automatique
- $\blacktriangleright$  La reconnaissance faciale
- ➢ La localisation
- $\blacktriangleright$  L'autorisation des applications

#### **Mode verrouillé**

Afin de protéger vos données et votre appareil, il est judicieux d'avoir un délai très court pour le verrouillage de votre appareil :

- 1. Touchez l'application **Paramètres**
- 2. Touchez **Affichage**

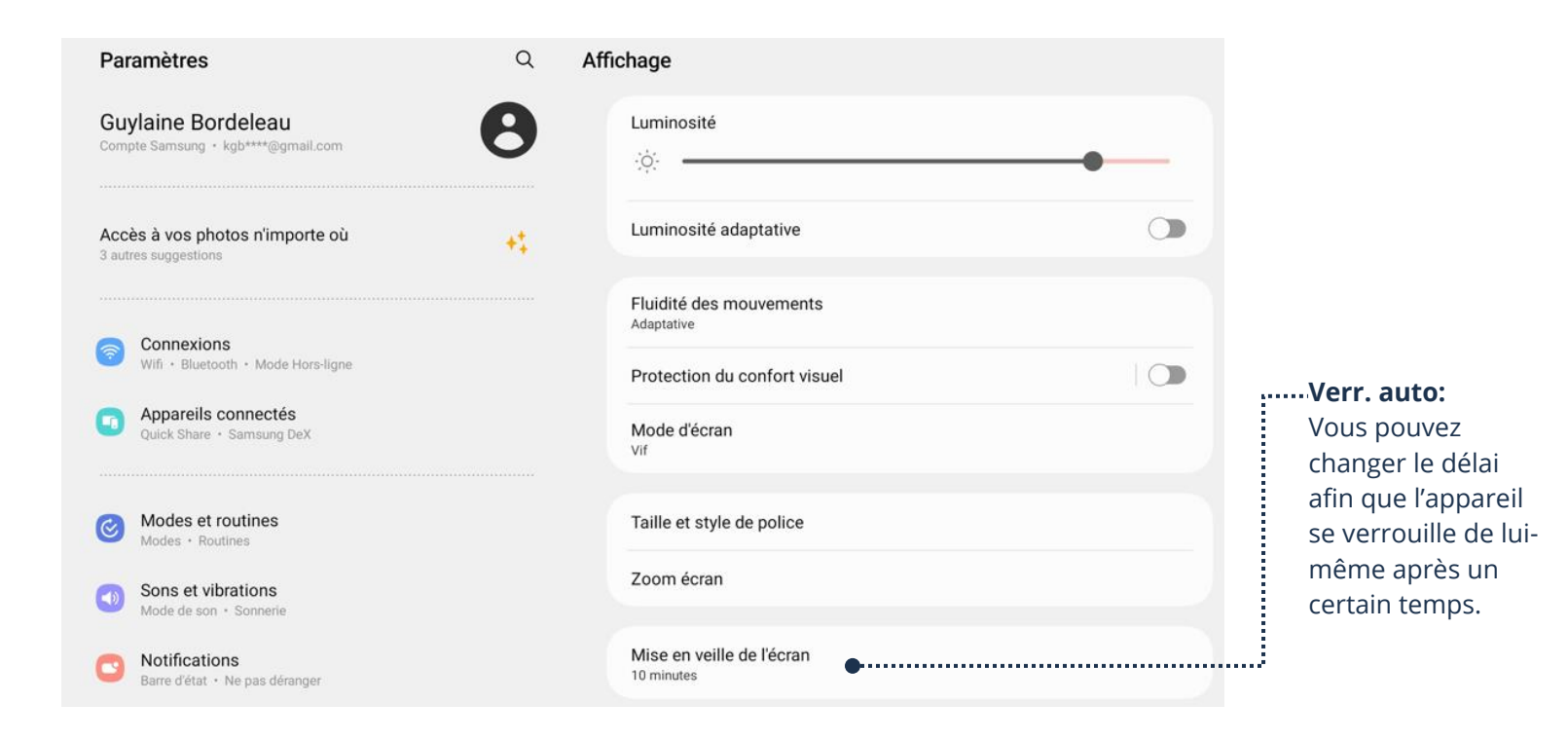

## **Type de verrouillage de l'écran**

## **Code et mots de passe**

Selon le modèle de votre appareil, vous pourriez avoir les options supplémentaire, Visage et empreinte.

- 1. Touchez l'application **Paramètres**
- 2. Touchez **Écran verrouillé**
- 3. Touchez **Type de verrouillage de l'écran**, cette fenêtre apparaîtra :

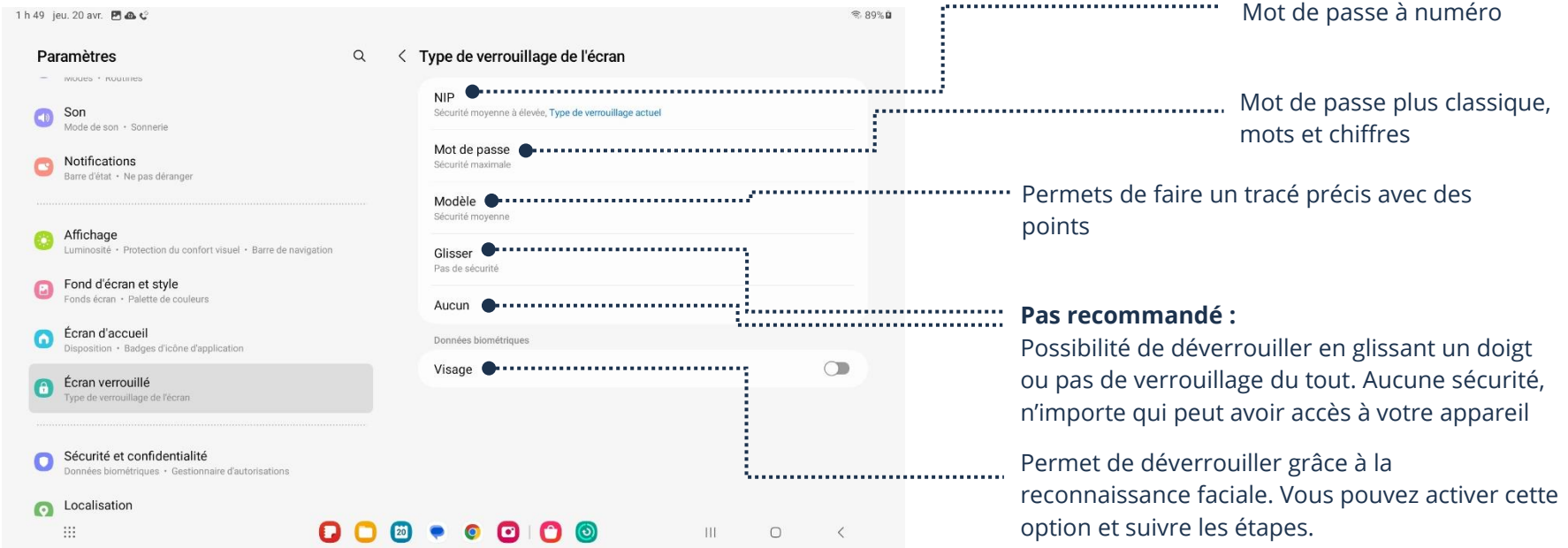

## **Localisation**

La localisation permet de situer votre appareil grâce à Internet. Plusieurs applications ont besoin de la fonction de localisation afin de fonctionner adéquatement. Il est possible de la désactiver entièrement ou seulement pour certaines applications.

- 1. Touchez l'application **Paramètres**
- 2. Touchez **Localisation**, une fenêtre apparaîtra :

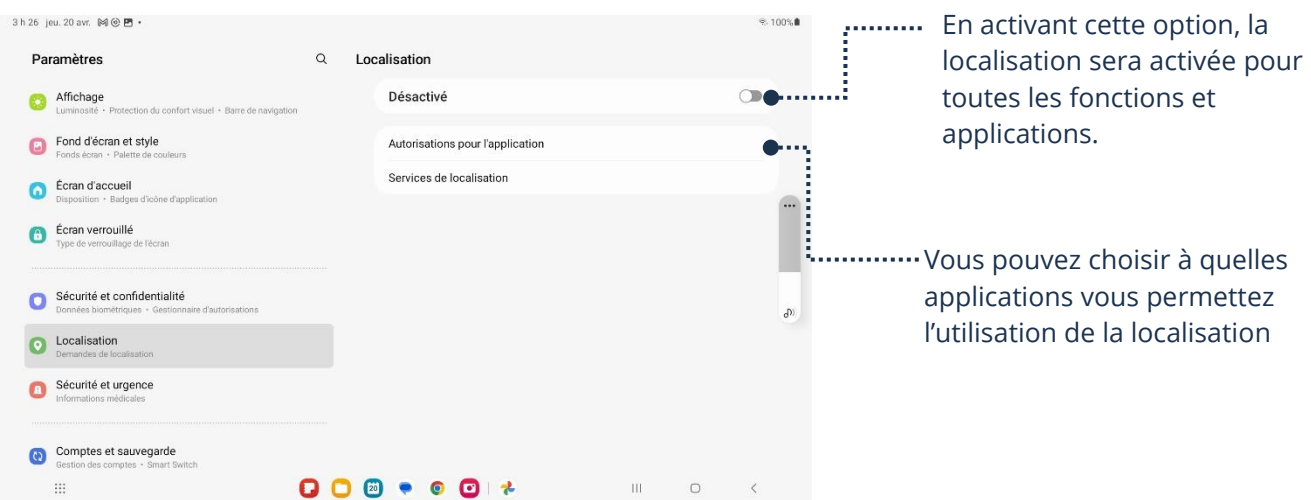

3. En choisissant **Autorisation pour l'application**, vous pourrez alors sélectionner une application et vous verrez ce menu :

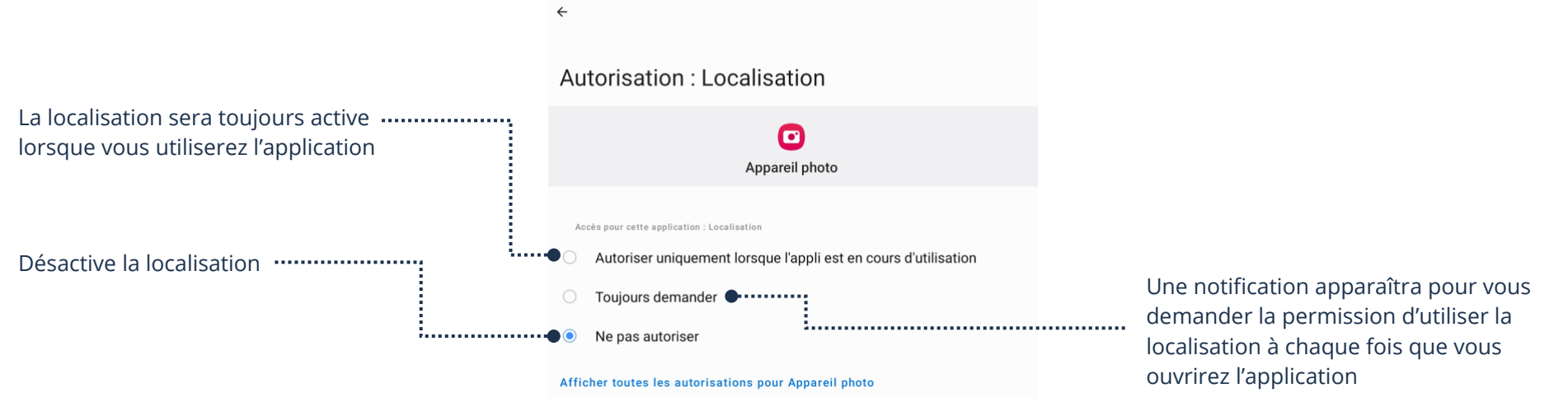

## **Autorisation d'accès en mode verrouillé**

Lorsque votre appareil est verrouillé, vous pouvez limiter ce qui apparaît sur l'écran d'accueil :

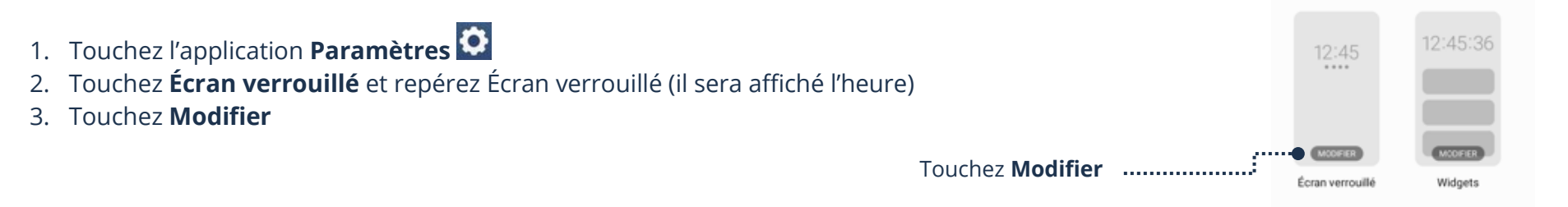

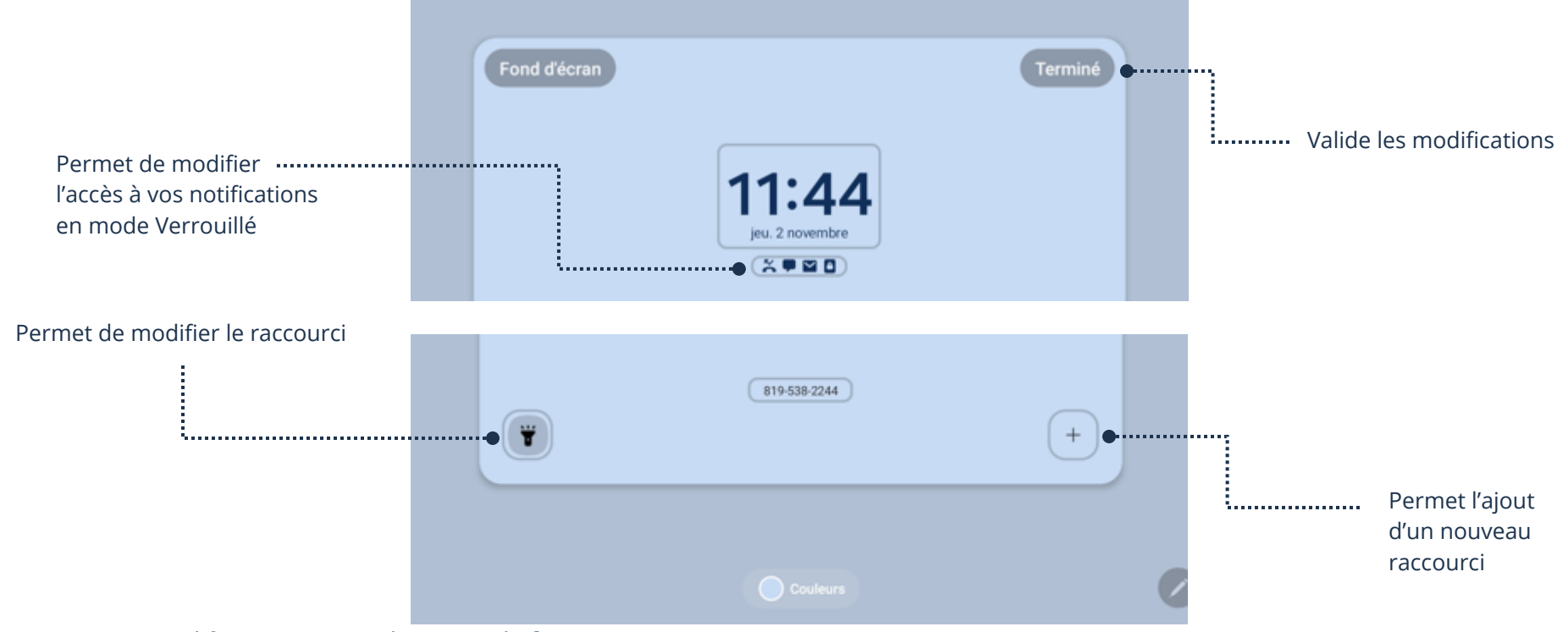

4. Faites vos modifications et touchez **Terminé**

### **Autorisations des applications**

Vous pouvez gérer les autorisations des applications de votre appareil en allant dans les paramètres. Par exemple, il est possible que votre application utilise le micro ou la caméra de votre appareil. Si vous souhaitez activer ou désactiver une autorisation :

- 1. Touchez l'application Paramètres<sup>1</sup>
- 2. Touchez **Applications**
- 3. Touchez l'application dont vous souhaitez modifier les autorisations
- 4. Touchez **Autorisations**
- 5. Touchez ce que vous souhaitez autoriser (Ex. : Microphone), une fenêtre apparaîtra :

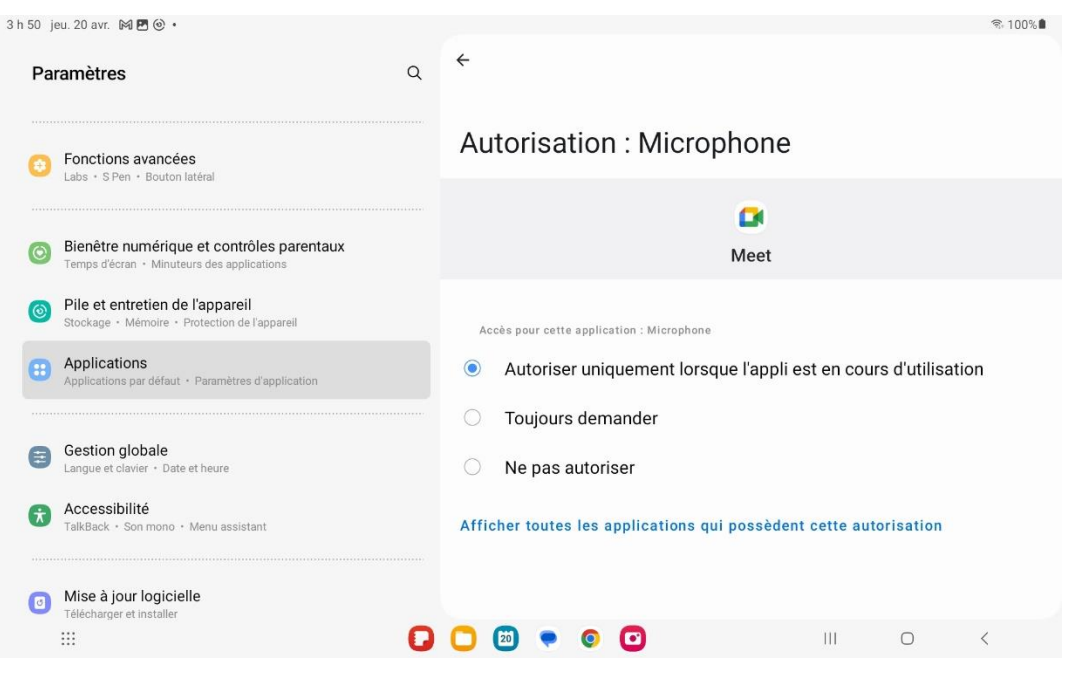

6. Sélectionnez l'autorisation désirée

# **Mises à jour**

➢ Votre appareil ainsi que les applications auront besoin d'être constamment mis à jour. Les entreprises offrent des mises à jour dans le but d'améliorer le produit, renforcer la sécurité et régler certains problèmes. Il est donc très important d'effectuer les mises à jour le plus souvent possibles et de vérifier si de nouvelles sont offertes.

# **Mise à jour logicielle**

Les mises à jour logicielles ne sont pas à confondre avec les mises à jour pour les applications. Ce type de mise à jour a pour objectif de mettre l'appareil en tant que tel à jour. On parle normalement de mises à jour :

- ➢ Du système d'exploitation
- ➢ De sécurité
- ➢ De fonctionnalité

Pour vérifier s'il y a une mise à jour disponible et pour l'installer :

4. Touchez l'application **Paramètres**

**Thème 9 : J'utilise sécuritairement et efficacement mon périphérique - Android**

5. Touchez **Mise à jour logicielle,** cette fenêtre apparaîtra :

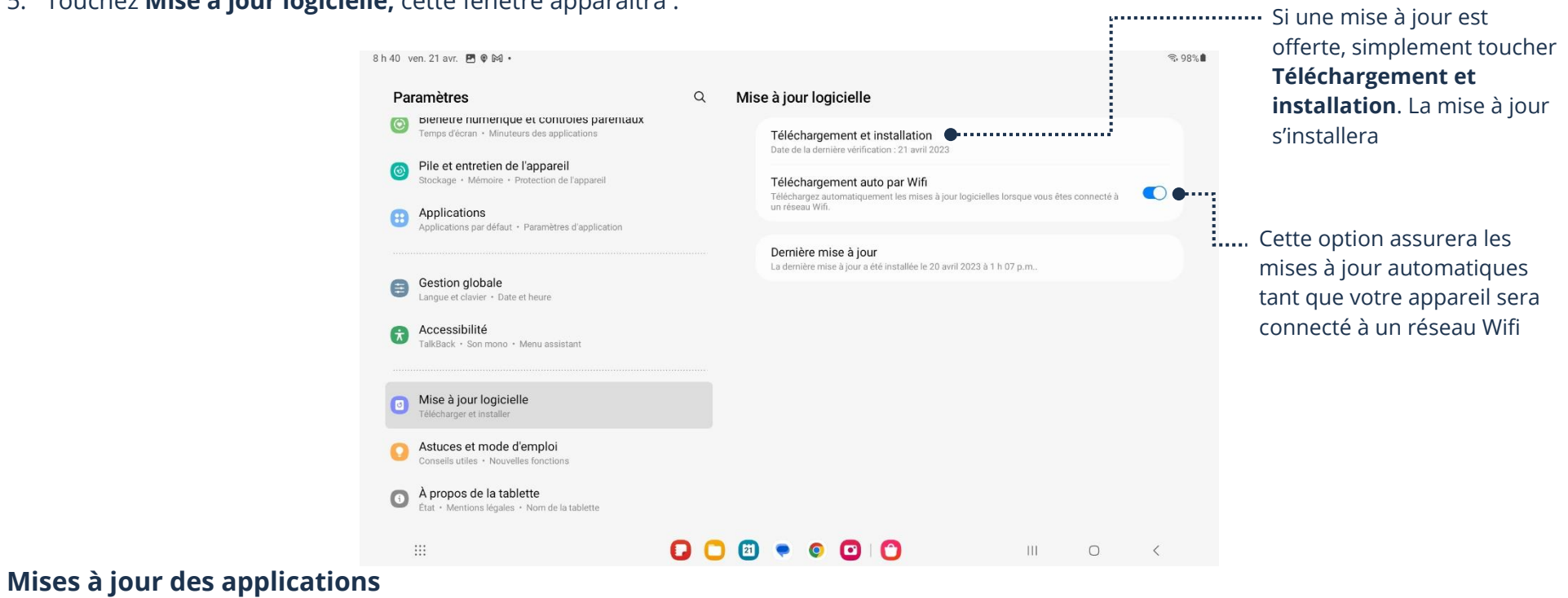

Règle générale, les applications installées se mettront automatiquement à jour. Vous devez tout de même vérifier si les mises à jour automatiques sont activées :

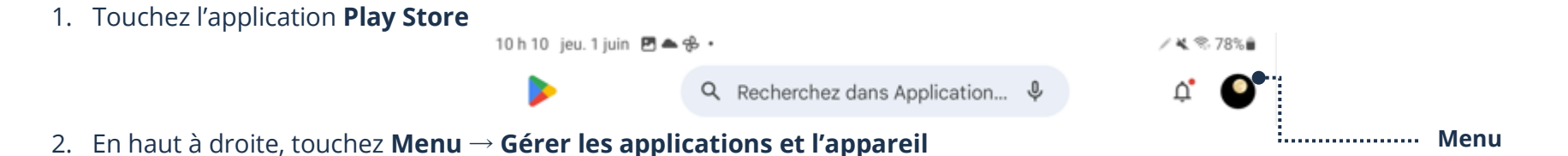

**© SADC Shawinigan 2023 – AccèsTI-Aînés 2.0 6**

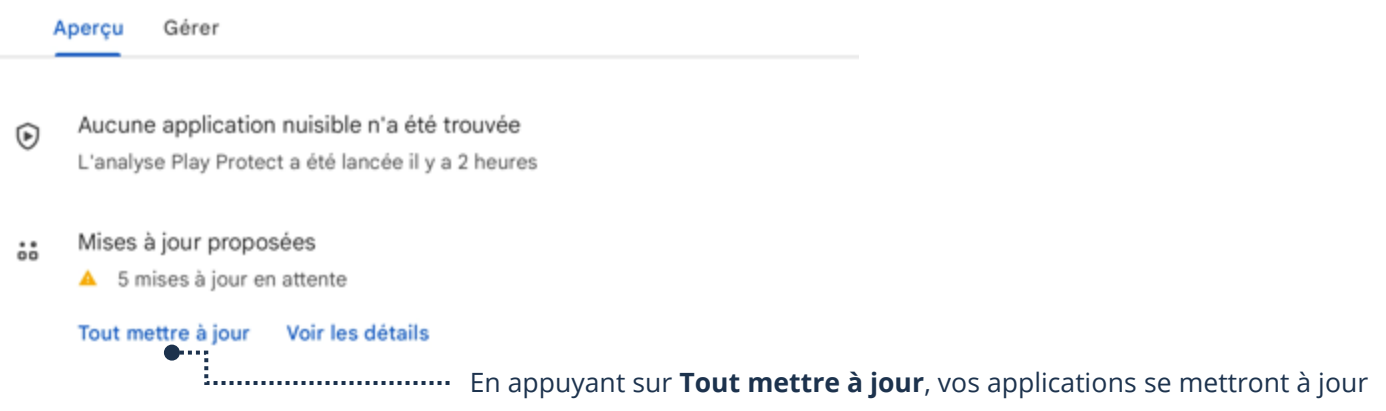

3. Pour vérifier si vos applications se mettront à jour automatiquement, touchez **Menu** → **Paramètres** → **Préférences de réseau**

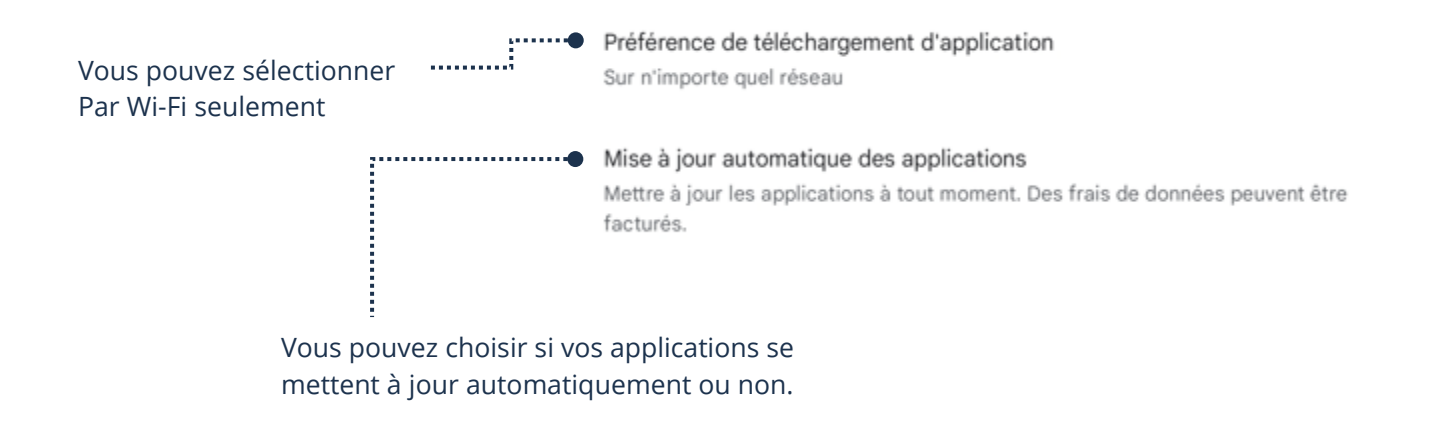

## **Stockage**

Il y a deux types de stockage. Le stockage local, c'est-à-dire à même une pièce dans l'appareil. Il y a aussi le stockage nuage (Cloud), qui est un stockage offert par une compagnie complètement en ligne.

## **Stockage de votre appareil**

# **Stockage local**

Le stockage local est tout simplement le stockage directement dans votre appareil. Afin de vérifier l'espace restant sur votre appareil ainsi que l'espace précis que chaque application réclame :

- 7. Touchez l'application **Paramètres**
- 8. Touchez **Pile et entretien de l'appareil**
- 9. Touchez la zone **Stockage**, une fenêtre apparaîtra :

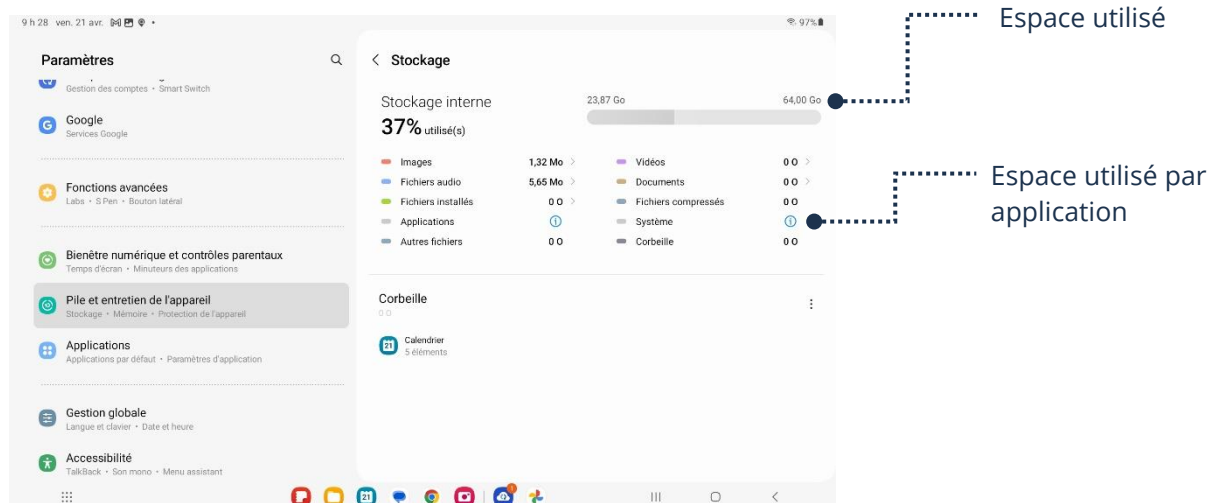

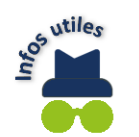

L'espace de stockage est simple si on connait les valeurs et le nom des unités informatiques :

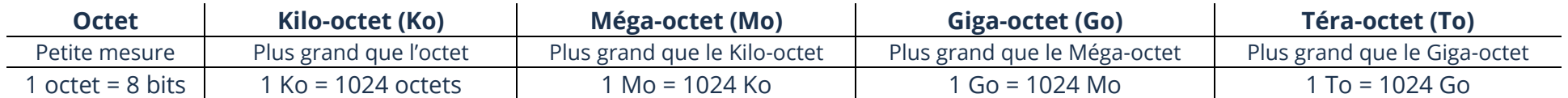

# **Stockage nuage (Cloud)**

Le stockage dans un nuage (Cloud) est tout simplement un espace auquel vous avez accès à partir d'un serveur. Vous photos, documents, etc. seront accessible depuis n'importe lequel de vos appareils liés à votre compte s'ils sont dans votre nuage (Cloud). Vous accédez à ce serveur par Internet. La plupart des compagnies, dont Google, offrent un petit espace de stockage gratuitement par le nuage (Cloud). Il est possible de payer afin d'obtenir un plus grand espace de stockage. Afin de vérifier l'espace restant sur votre nuage (Cloud) ainsi que l'espace utilisé par vos données :

- 1. Touchez l'application **Paramètres**
- 2. Touchez **Google**
- 3. Touchez **Sauvegarder,** une fenêtre apparaîtra :

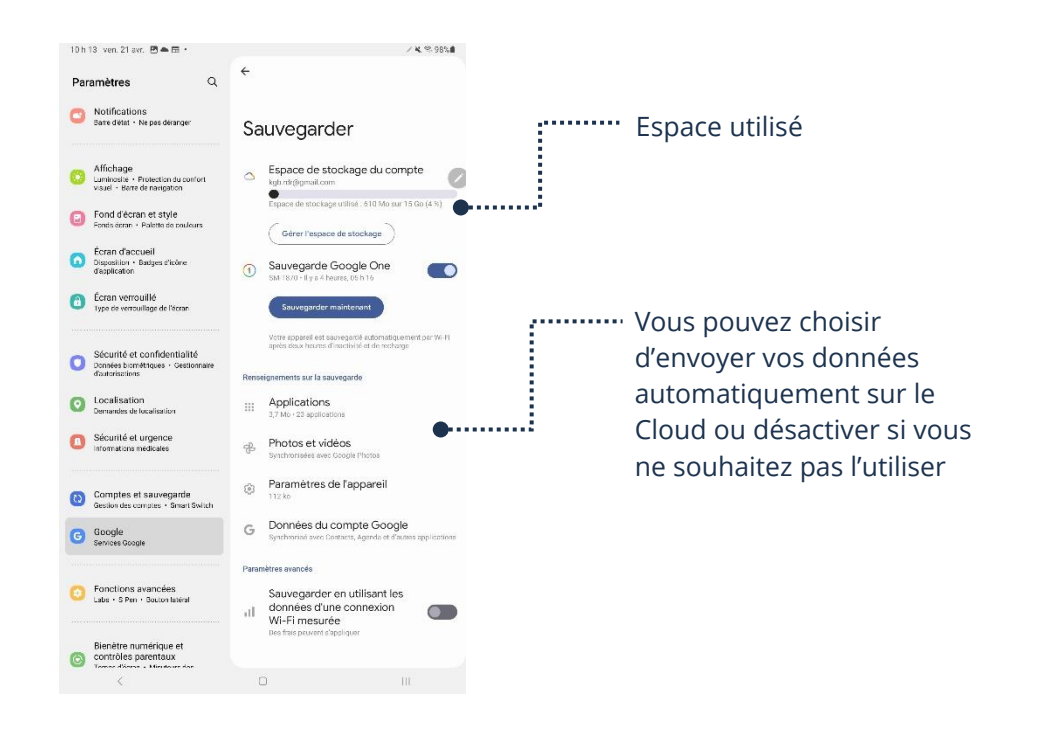

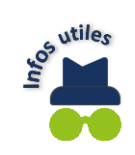

Le nuage (Cloud) est très pratique. Si vous changez d'appareil, toutes vos données pourraient être dans le Cloud, ce qui vous permet de tout transférer très facilement. C'est aussi une belle façon de préserver vos photos, etc. Si votre appareil est brisé ou volé, vous ne perdrez pas le contenu. À savoir si vous avez besoin de plus d'espace ou non, tout dépend de vos besoins ! Les 5 Go offerts peuvent être suffisants pour vous. Si votre Cloud est plein, une notification apparaîtra sur votre appareil afin de vous en aviser. Vous pourrez alors décider si vous souhaitez avoir plus d'espace, ou faire du ménage dans vos données !

**Thème 9 : J'utilise sécuritairement et efficacement mon périphérique - Android**

## **Exercices**

## **Exercice 1**

- 1. Trouvez, dans les paramètres, l'endroit pour activer le verrouillage automatique
- 2. Expliquez au formateur comment utiliser le verrouillage automatique et les conséquences s'il n'est pas activé

## **Exercice 2**

- 1. Ouvrez, dans les paramètres, l'endroit pour changer le format du mot de passe requis pour déverrouiller votre appareil
- 2. Expliquez au formateur les différentes options disponibles sur votre appareil

## **Exercice 3**

- 1. Accédez au stockage local de votre appareil et montrez-le à votre formateur
- 2. Accédez au stockage du nuage (Cloud) et montrez-le à votre formateur

## **Exercice 4**

1. Comment peut-on activer/désactiver la localisation de mon appareil

## **Exercice 5**

1. Quelle est la différence entre les mises à jour logicielle et les mises à jour d'applications?